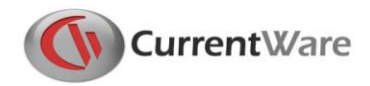

# **CurrentWare Installation Guide**

Welcome to the CurrentWare Installation Guide. In this guide, you will find out how easy it is to install our CurrentWare Software on your network.

There are two components you need to install to get CurrentWare running on your network.

#### 1. **The CurrentWare Console**

This includes the CurrentWare Server, Console and our security solutions.

#### 2. **The CurrentWare Client**

You need to install the CurrentWare Client on all the computers you want to manage.

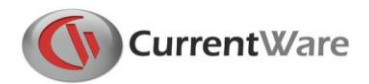

# **Installing the CurrentWare Console**

Pick a computer to install the CurrentWare Console on. Usually, the Console is installed on a person's computer that is responsible for managing the other computers on the network.

Recommended locations to install the CurrentWare Console:

- A Manager's computer
- A Server

### **Instructions**

- 1. Run the **CurrentWare.exe** setup file
- 2. Accept the terms in the **License Agreement**
- 3. Select the **Security Solutions** you want to install.
	- a. **AccessPatrol**: Block USB and external devices
	- b. **BrowseControl**: Web Filter and Application Blocking
	- c. **Category Filtering**: Add-on to BrowseControl to block millions of websites with one click
	- d. **BrowseReporter**: Internet Activity Tracking
	- e. **enPowerManager**: Remote Power Management
- 4. The Installer will proceed to install the CurrentWare Server, Console and Security Solutions onto your computer

Once you have the CurrentWare Console installed on your computer, you will need to install the CurrentWare Client on all the computers you want to manage.

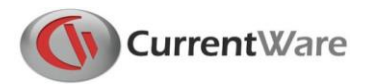

# **Installing the CurrentWare Client**

The CurrentWare Client is required to be installed on the computers you want to manage. There are three methods to install the CurrentWare Clients.

## **Install Method #1 – Run the cwClient.exe Setup File Locally**

This is the easiest and most straight-forward method to install the CurrentWare Client.

Take the CurrentWare Client setup file (**cwClient.exe**) and run it locally on each computer you want to manage. You may want to put the setup file on a USB key or on your network drive for easy access.

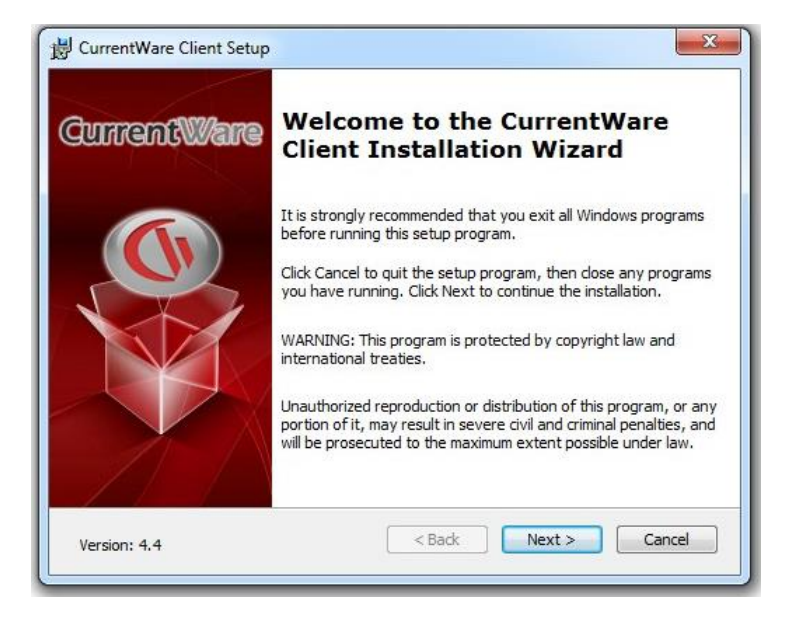

The installer will ask you for the **IP address or computer name of the CurrentWare Console** to establish a connection. Make sure you have this information handy during the Client install.

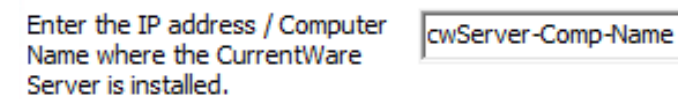

You may change the CurrentWare Client password during the installation (the default CurrentWare Client password is Admin).

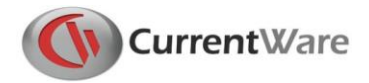

After the CurrentWare Client is installed, it will connect to your CurrentWare Console and show up on the computer list.

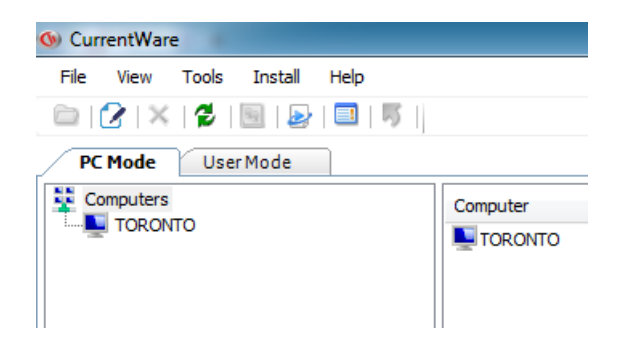

### **Install Method #2 – Remote Client Install**

The Remote Client install is a built-in feature of the CurrentWare Console.

**Important**: Windows Firewall and User Access Control (UAC) must be disabled on your target computers.

You can open the Remote Client Install window from **Install > Remote Client Install**.

#### Select the option - **Fresh Install**.

The computer name of your CurrentWare Server is filled out automatically.

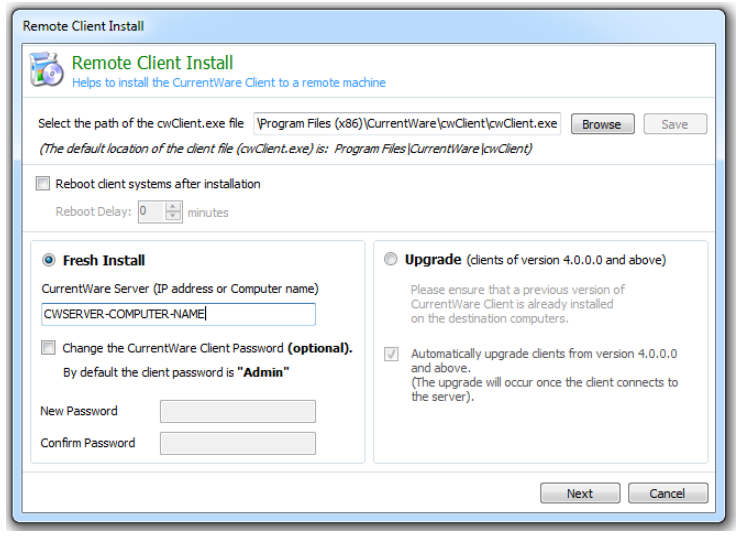

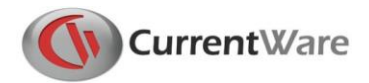

**Important**: the option "Reboot Client systems after installation" will restart your client computer after the remote install. Uncheck this option if you prefer not to restart the computers.

Add the computer name or IP address of the computers you want to install the CurrentWare Clients on.

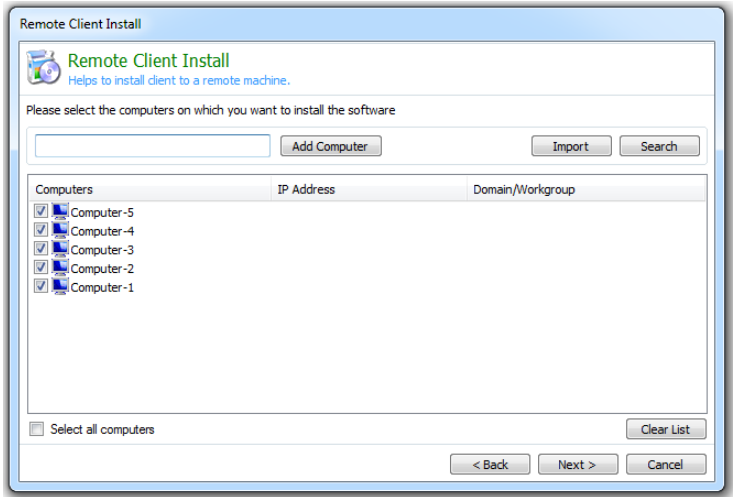

Put in the Administrator name and password for the target computer. This could be the local administrator account or the domain administrator account.

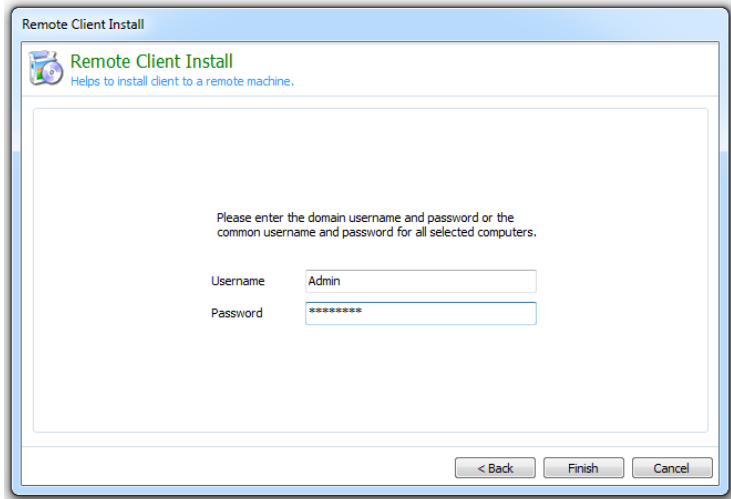

Click Finish to complete the installation.

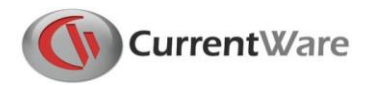

## **Troubleshooting Remote Client Install Error**

The Remote Client Install failed and returned the error messages "*Access Denied"* or "*RPC server is unavailable*".

**Remote Install Tips:** If you are experiencing issues with the Remote Client Install please try the following troubleshooting tips:

- 1. Turn off the Windows Firewall or Antivirus Firewall on the client computers.
- 2. Turn off UAC (User Access Control) on Windows 7 or Windows 8 computers.
- 3. Make sure the destination computer is available: Try to use command prompt to ping the targeted computer and verify you are getting a reply.
- 4. Include the domain name when entering username field (i.e. DomainAdministrator)
- 5. Use another administrative account: Try the local computer's account. Try a different domain account.
- 6. Turn off Simple File Sharing on the client computer (under Folder Options)
- 7. Try to use the IP address instead of the computer name, or vice versa.

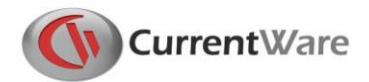

### **Install Method #3 – Active Directory or Command Line Deployment**

For installs involving a large number of client computers, you can use this CurrentWare Client Install command line to perform the installation.

```
Z:\cwClient.exe ALLUSERS=1 USERPARAMS="-p Admin -ds 
192.168.1.205 -rp newpassword -sp confirmpassword" /qn 
/norestart
```
Replace the values highlighted in red in the command line.

- 1. Replace **Z:\** with the network location of your cwClient.exe file.
- 2. Replace the value after **-ds** with your CurrentWare Server IP Address or Computer Name
- 3. Replace the value after **-rp** with a new CurrentWare Client password
- 4. Replace the value after **-sp** to confirm the new CurrentWare Client password

Optional Parameters:

- **/qn**: Install the CurrentWare Client in Quiet mode
- **/norestart**: the computer will not restart after the install

To deploy the CurrentWare Client in Active Directory using Group policy, please contact our technical support team for further assistance. You can reach us at [support@currentware.com](mailto:support@currentware.com)

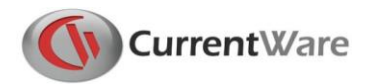

### **Contact our Technical Support Team**

Our dedicated technical support team is here to help you with the installation of CurrentWare.

If you run into any installation or configuration issue, feel free to contact us using one of the following methods.

# **Email**

[support@CurrentWare.com](mailto:support@CurrentWare.com)

# **Phone**

613-368-4300 ext. 2

# **Live Chat**

Go to CurrentWare.com and click on the Live Chat button

located on the bottom left hand corner